# Instructions for authors for filling in OBD records

# 1 Log in to the OBD app

# *OBD = personal bibliographic database*

URL:<https://is.cuni.cz/veda/>

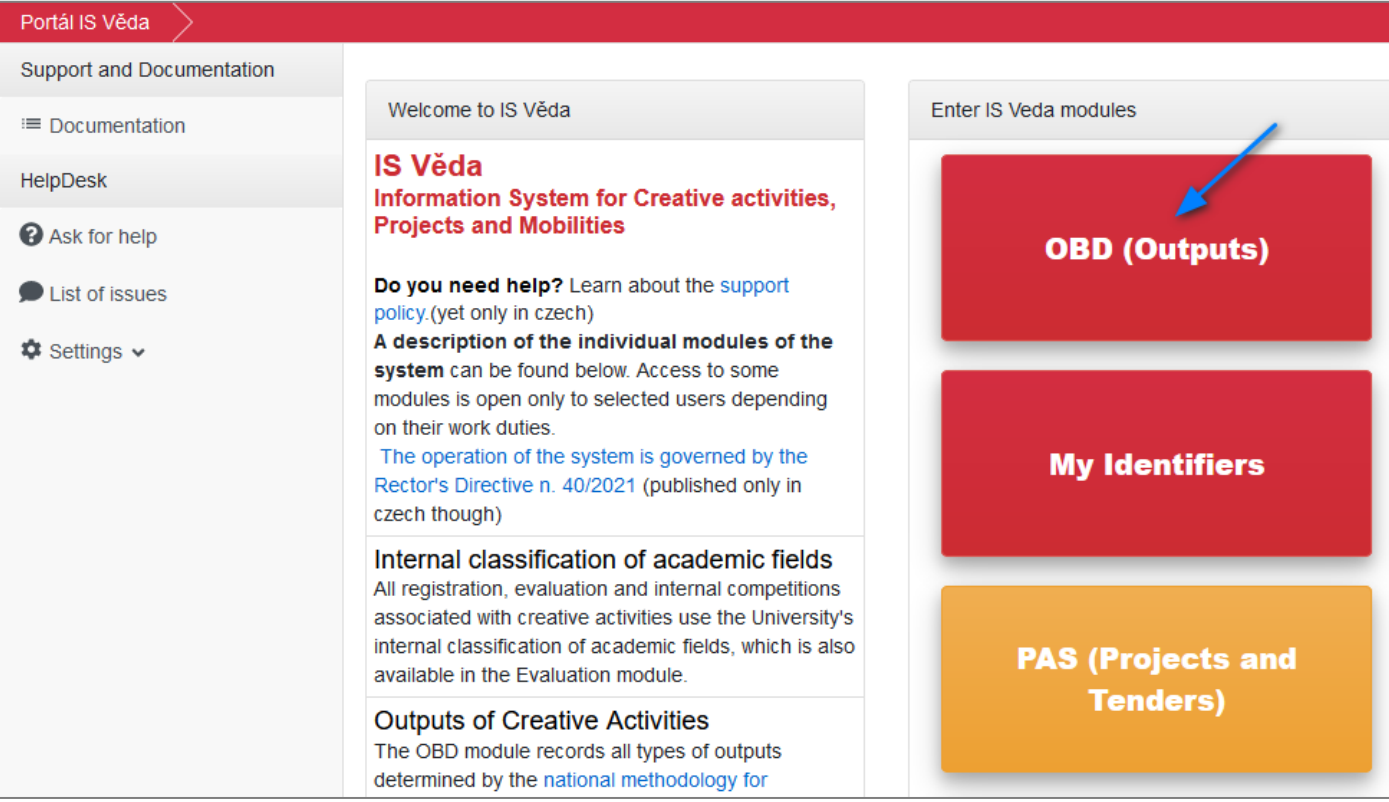

# 2 Navigate to the OBD module

Path: IS Věda > Dashboard > OBD

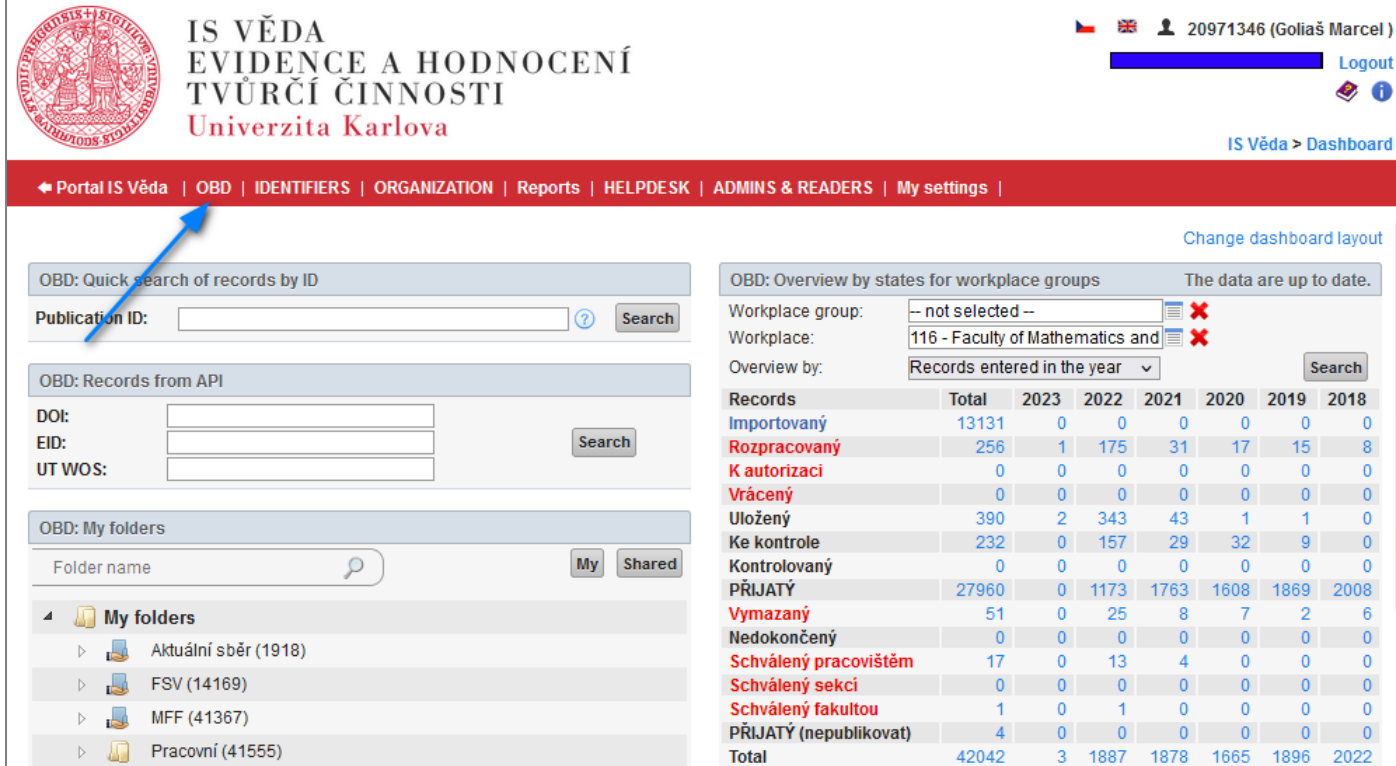

# 3 Create a new record

In the top (red) menu, click on the "**New record**" link:

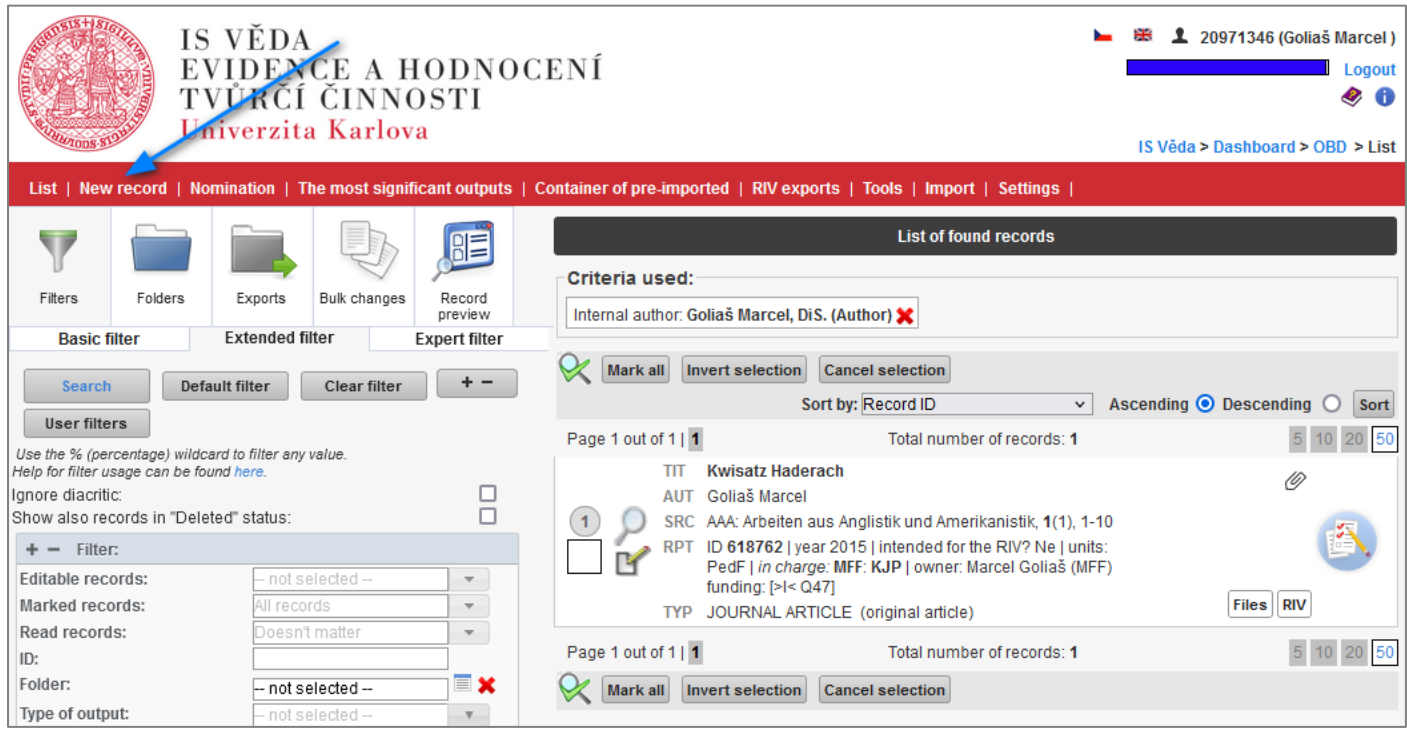

# 4 Fill in the input data

- **Title/name**
- **Original language**
- **Type of output** (+ **Result subtype**)

*The most common examples of output types:*

- o *Journal article (J)*
- o *Paper in conference proceedings (D)*
- o *Chapter (C)*
- o *Book (B)*
- o *Software (R)*
- o *Other output (O) – this type of output goes into RIV in a very "truncated" form*

Fill in all highlighted fields. Fields Title, DOI, UT WOS and EID are used to find records in the section "Already existing imported records in the container" and "Already existing records with similar title or same identifier". According to the DOI, UT WOS and EID fields, records are also searched in the section "Records searched in scientific repositories". Title/name in original languange: Original language  $\Delta$  $\overline{ }$ The year of issue/implementation is the year of the publication, patent grant, exhibition, etc. It isn't the year of the collection of 2022 Year of issue /implementation: records Enter in YYYY format. DOI UT WOS EID: Type of output: Already existing imported records in the container Already existing records with similar title or same identifier Records searched in scientific repositories

Note: After filling in a title or an identifier (DOI, UT WOS, EID), the OBD automatically searches its records and shows the list of results with similar or the same title (or the same DOI, UT WOS, or EID) at the bottom so that you can check if the same record is not already in the OBD and avoid creating a duplicate record.

### Then click the "**Create new record**" button:

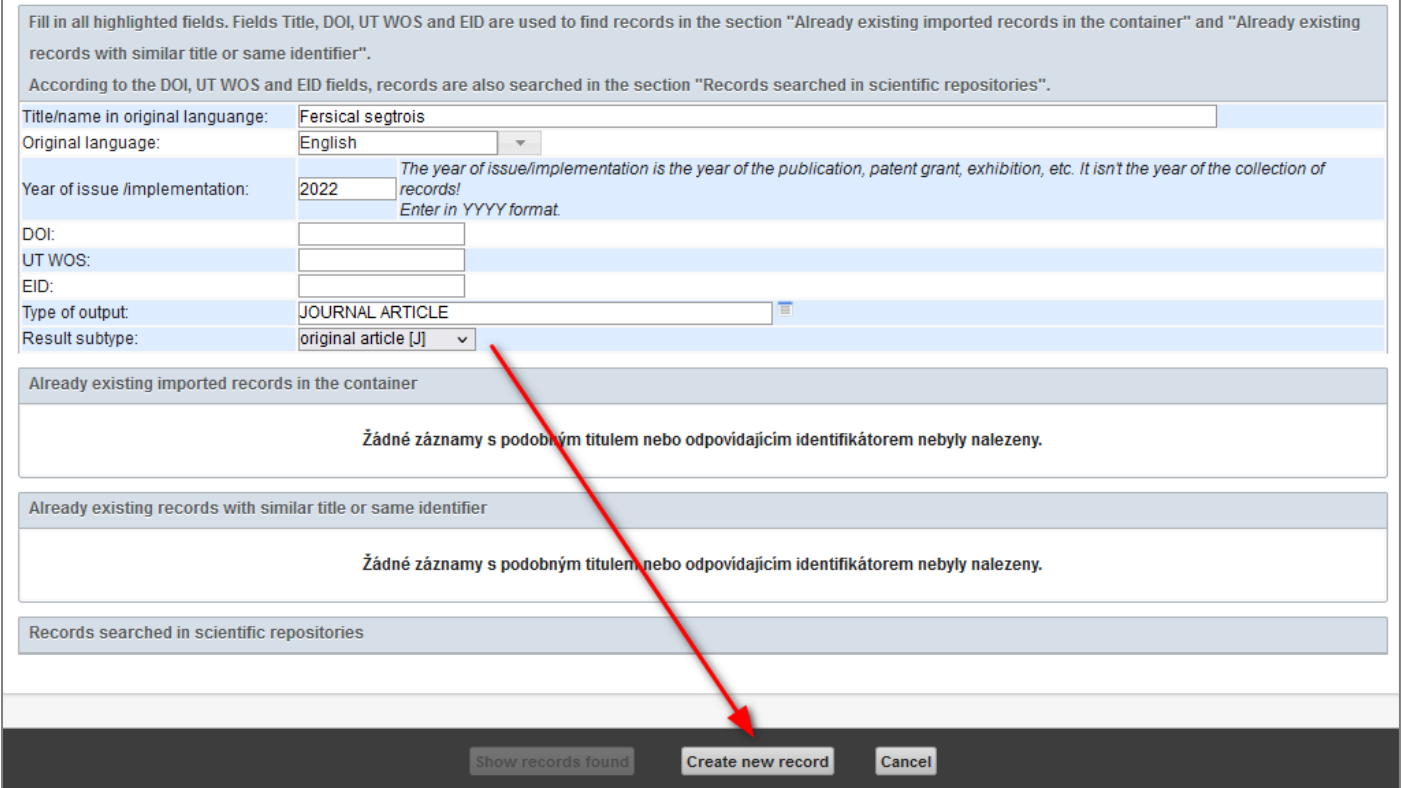

# 5 Fill in the remaining data

Note: The OBD form for creating new (or editing already created) records is rather user unfriendly (chaotic). For easier orientation, you will find a list of individual blocks of the form in the upper right part of the window:

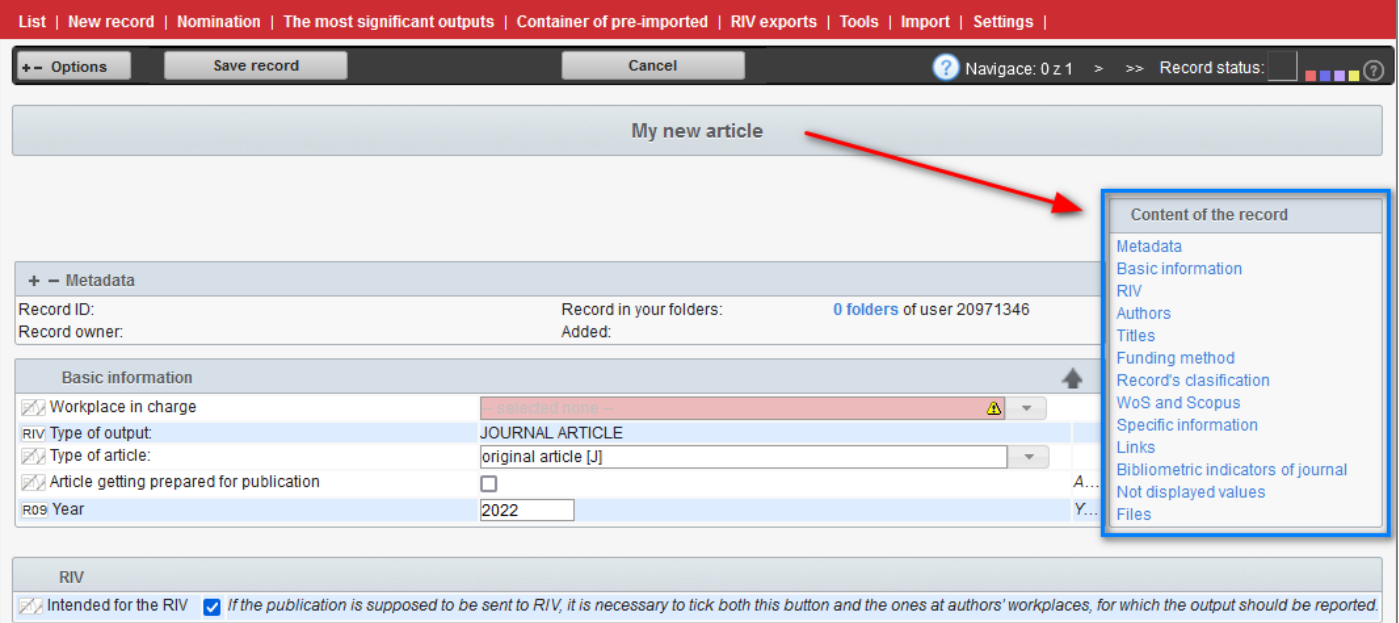

# 5.1 Basic information

- **Workplace in charge**: Select your department (e.g. "MFF - Astronomical Institute of Charles University")

# 5.2 RIV

- **Intended for the RIV**:
	- $\circ$  Check this box if you want to send your result to the government's database [RIV](https://cs.wikipedia.org/wiki/Rejst%C5%99%C3%ADk_informac%C3%AD_o_v%C3%BDsledc%C3%ADch) (= register of information on research, innovation and development results)
	- o Do not check this box if you do not want to send your result to RIV

# 5.3 Authors

### **Important notes and tips on filling in authors:**

**1** Always fill in the authors in the order in which they appear in the original record (article, book, etc.)

**2** In case the result has a large number of authors, it is not necessary (or even advisable) to fill in all of them  $\rightarrow$  it is mandatory to fill in all *university* authors (i.e. authors from the Charles University); only the main ones from *foreign* authors need to be listed. This rule has the following exception:

**3** For *applied research* results (typically e.g. software), *all* authors must be listed.

**4** When filling in authors whose exact wording you are unsure of, tick the box "Ignore diacritic" in the window.

**5** The surest way to find the right author is to search by "Personal ID".

**6** If the search results show the appropriate author but no corresponding department, try deleting "Publication year" and clicking "Find" again.

**7** A number of authors will load into your form with several workplaces at once. In this case, *remove all unwanted workplaces* (using the "Remove workplace" cross) and leave only the workplace where the author produced the result (or which funded the research).

- **Author**: To fill in university authors, *click on the list icon* next to the "Surname" / "First name" fields:

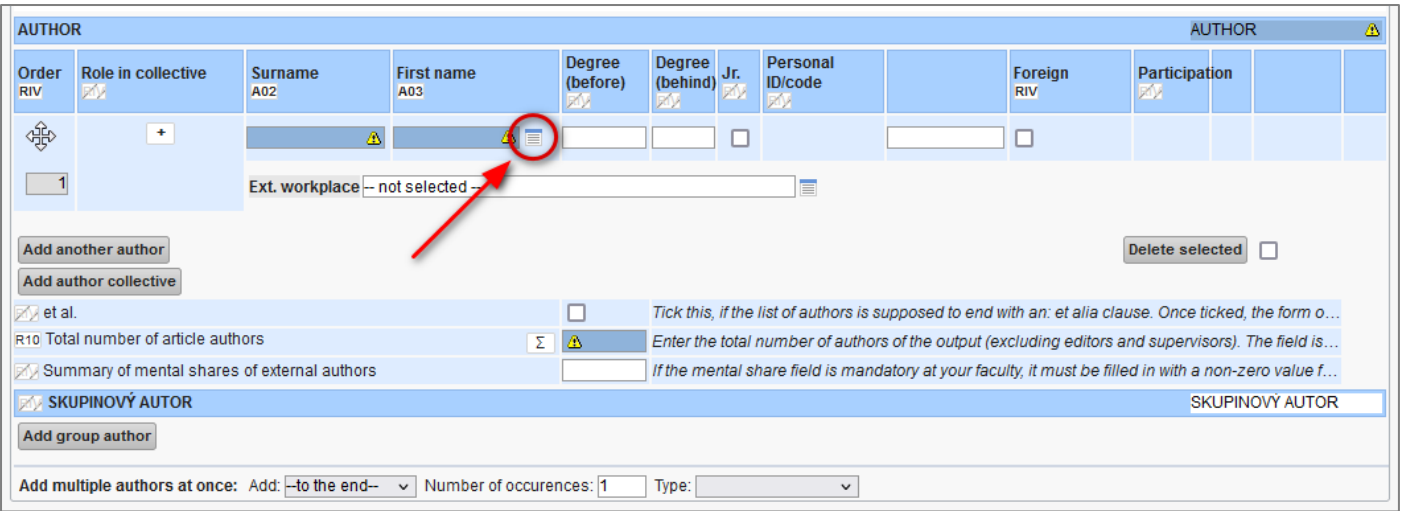

- **List of CU persons** (see image below):
	- 1) Fill in the author's *surname* and *first name*, or (if you know it) fill in his/her *personal ID*
	- 2) Click the "**Find**" button
	- 3) At the bottom [of the list of authors who match the search criteria], *click on the author you are looking for* – this will load him into the record

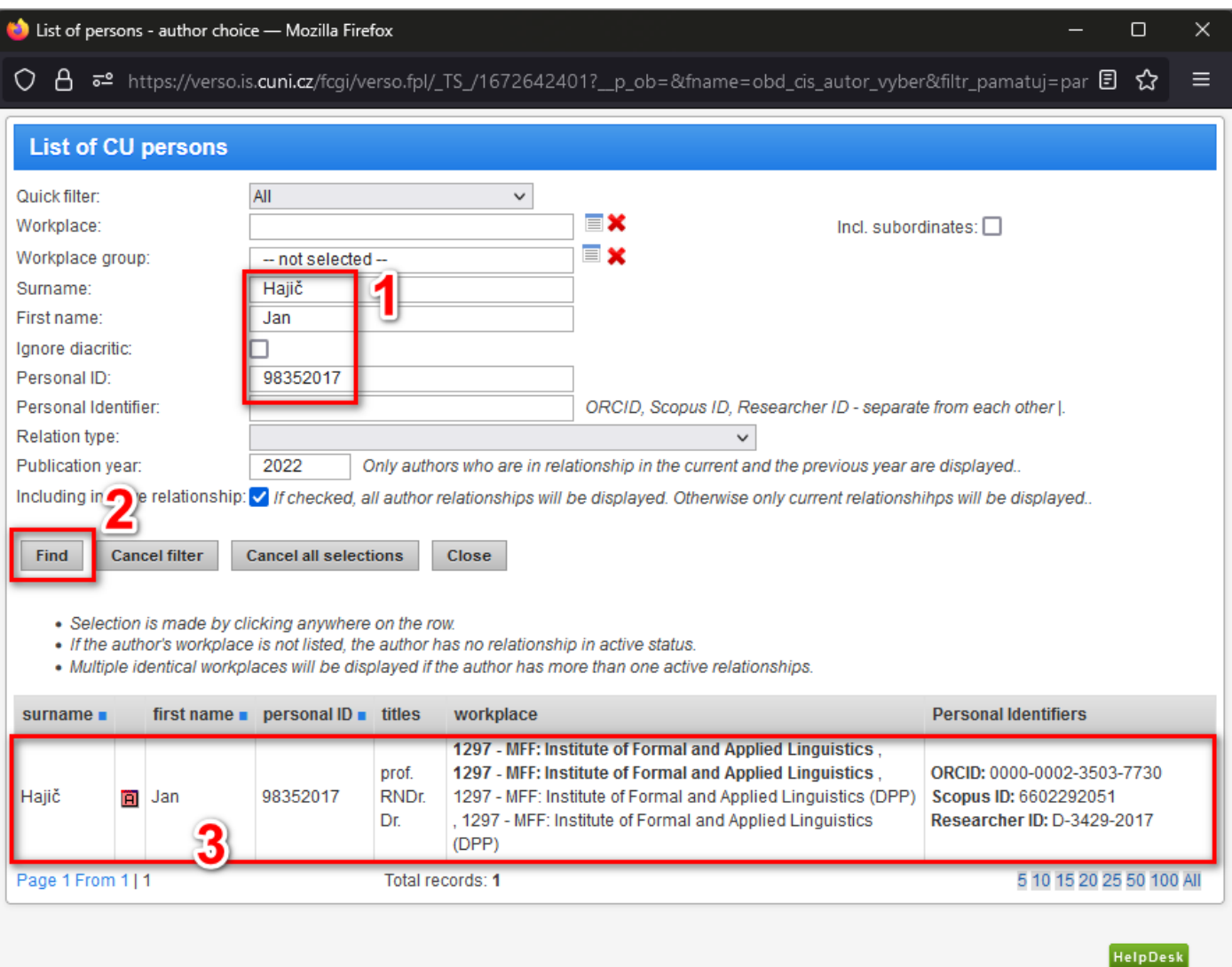

- **Author #2**: To add another author:
	- 1) Click the "**Add another author**" button to add another author line to the form
	- 2) Follow the same procedure as in the previous case (i.e. *click on the list icon*, find the university author and click on him/her to insert him/her into the record)

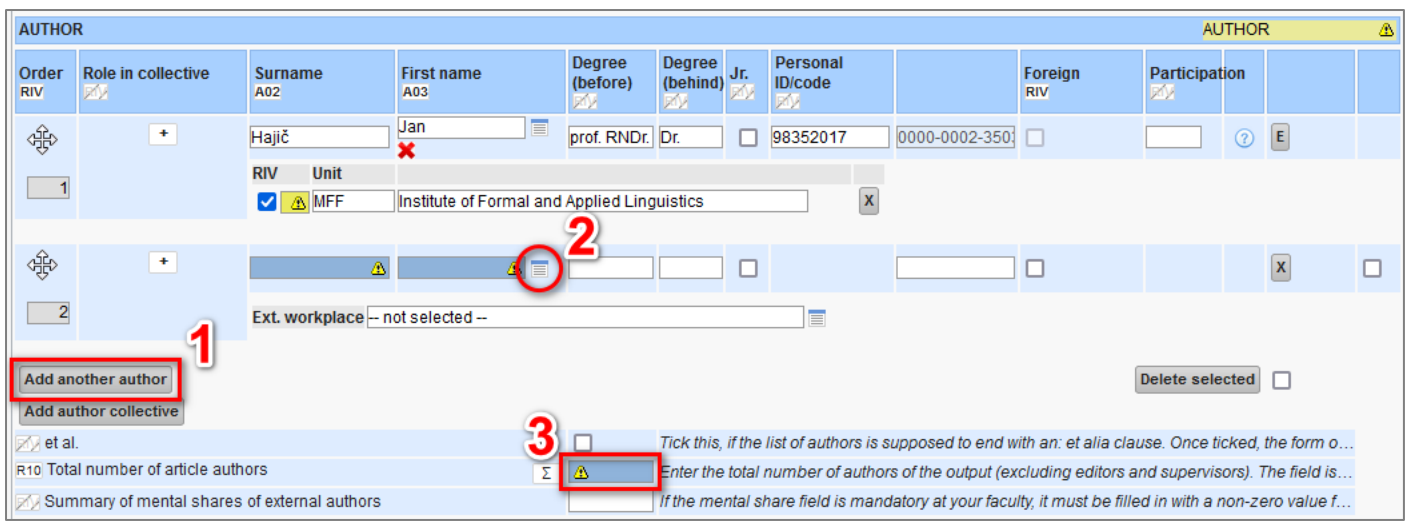

3) 3) Fill in the *total number of authors* of the article

5.4 Titles (i.e. title and annotation of the result)

- 1) **Annotation**: *Fill in the annotation*
- 2) **Keywords**: Click on the "**Generate keywords**" button (or fill them in yourself)

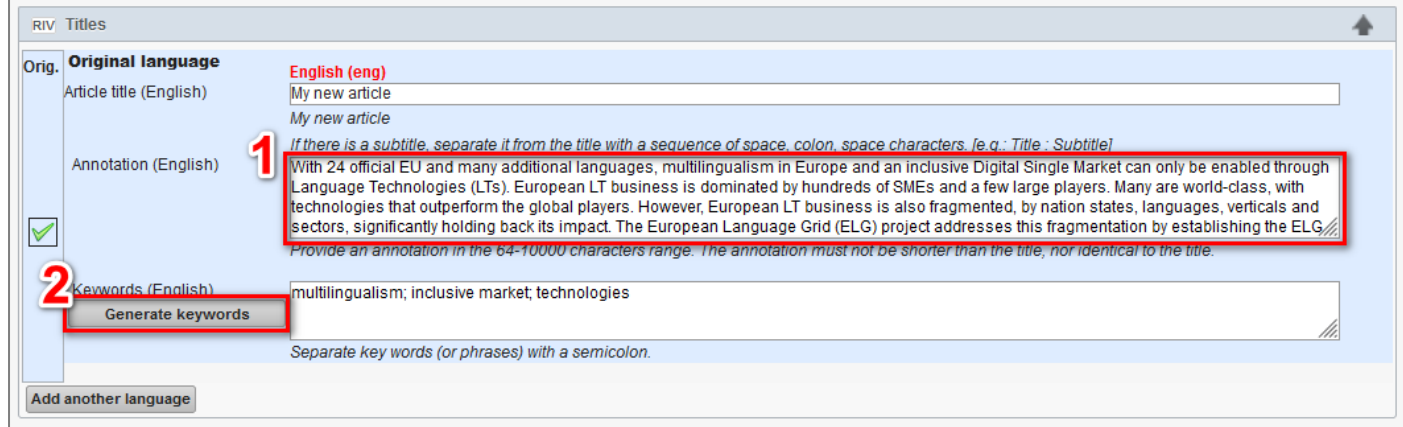

# 5.5 Funding method

### **Important notes and tips on filling in the funding:**

**1** Basic overview of funding types:

Funding of a result that has been supported by the state budget:

- $P = project$  registered in the government's CEP database (= central project register)
- I = institutional support
- S = specific university research
- $J = large research infrastructure$

Funding of a result not supported by the state budget:

- O = operational programme
- R = European Commision framework programme
- $V =$  other public sources
- $N =$  non-public sources

**2** In case the result (which you are entering in the OBD) is based on research that HAS been supported by the state budget, *only* the P-I-S funding (or a combination of these) can be used; in this case, *none* of the codes O-R-V-N can be used. Simply put, if you list P, I or S funding for a given result, then you must not list any O, R, V or N funding. If you combine, for example, a P project with an O project, then the O project will be automatically removed from the batch when the results are submitted to RIV.

**3** If the result (which you are entering in the OBD) is based on research for which NO government support has been provided, O-R-V-N funding can be used, but only a single *one*. Simply put, if you list e.g. O funding for a given result, then you must not list any more O funding, or R, V or N funding (you can only list one O funding, or one R funding, etc.).

**4** Please note: Due to duplications in the Grants and Projects (GaP) module, which is managed by the Department of Grants and Projects [\(OGAP\)](https://www.mff.cuni.cz/en/faculty/organizational-structure/department?code=736), and from which grants and projects are then transferred to OBD, some projects may be recorded twice in OBD – each time under a different type of funding. For example, the project "*Fyzika martensitické transformace pro rozšíření funkcionality krystalických materiálů a nanostruktur*" (whose provider is the Ministry of Education) can be found in the list of funding both under the code CZ.02.1.01/0.0/0.0/15\_003/0000487 (Funding type: O) and under the code EF15\_003/0000487 (Funding type: P). If any funding of type O or R is registered in the CEP database (as type P), then its CEP P-variant must be used. Simply put, if you are going to fill in an O or R type of funding into your record, always check first that it is not also registered in the funding list as type P. This can be checked by trying to search for it by its "Name" (not "Number/code"). As you can see in the figure below (under the "Funding list" bullet), if you search for funding by name ("Fyzika martensitické transformace..."), it will sometimes find two of the same project – one of type O, the other of type P. In this case, you must select the P type of project. The advantage of this procedure is that you can combine P funding with other P, I or S funding. However, many O or R projects are not registered in the CEP database, so they do not have any P-variant and can therefore only be entered into the OBD as O or R funding (e.g. CZ.2 .16/3.1.00/21566, DYNASNET, Cat-In-hAT, CoCoSym, TSuNAMI, Bergamot, and others). On the other hand, the FITOPTIVIS (R), AFarCloud (R) and other projects have their P-variants  $\rightarrow$  8A18009 (P), 8A18006 (P), etc. So whoever looks for it, sometimes finds it...

**5** *If* you wish to add *a funding* to your record that *is not in the funding list*, then please contact the Department of Grants and Project (OGAP) with a request to add it on the list: [granty@matfyz.cuni.cz](mailto:granty@matfyz.cuni.cz)

- **Funding**: Click on the "**Add funding**" button to open the funding list

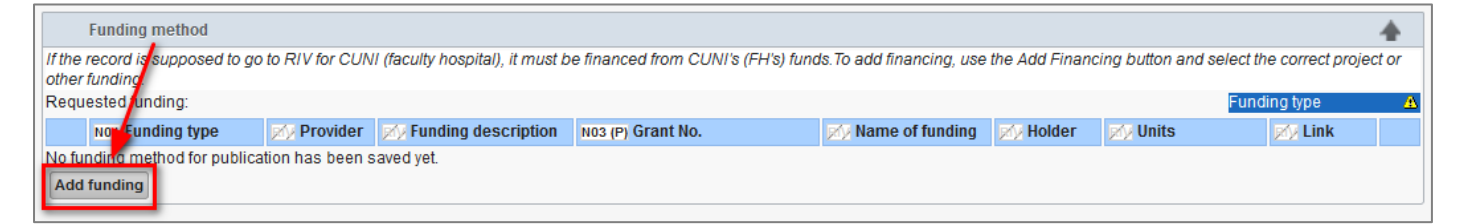

- **Funding list**: Search for the relevant funding in the list:
	- 1) either by "**Name**"
	- 2) or by "**Number/code**"
	- 3) Then *click on the desired funding* below to insert it into the record

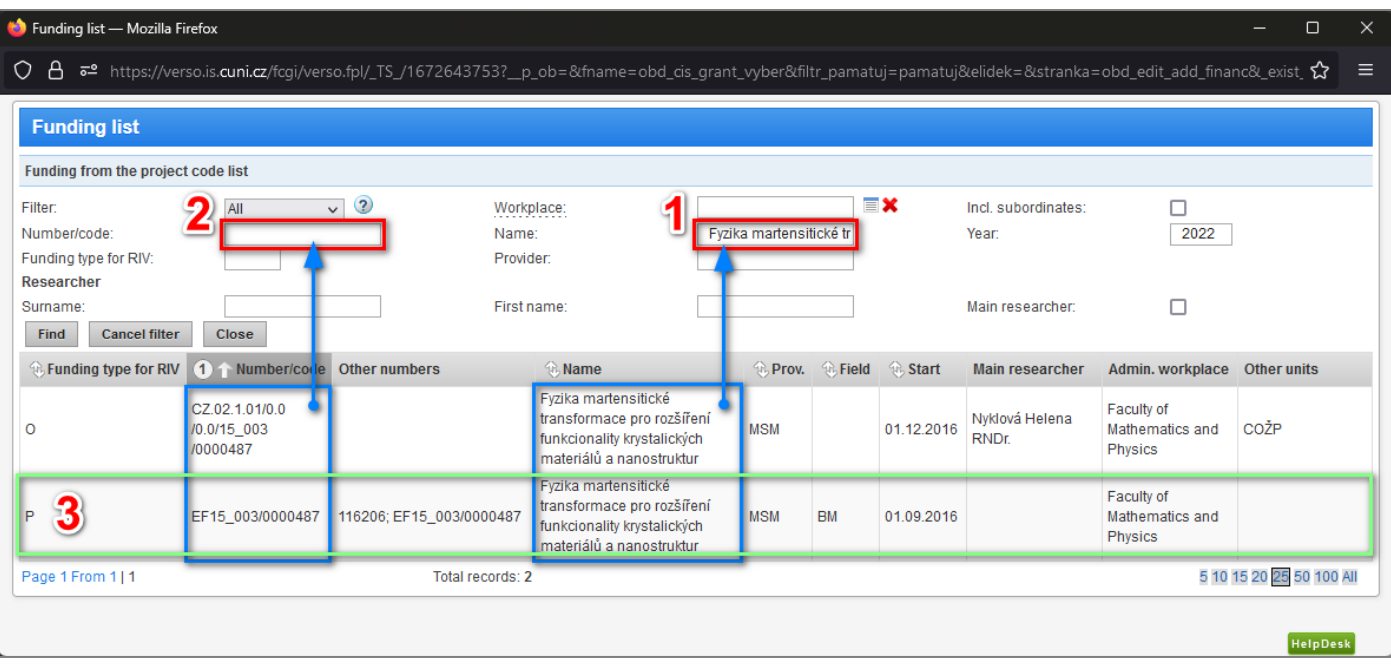

- If you want to add *additional funding*, click the "**Add funding**" button again (and follow the same steps as before):

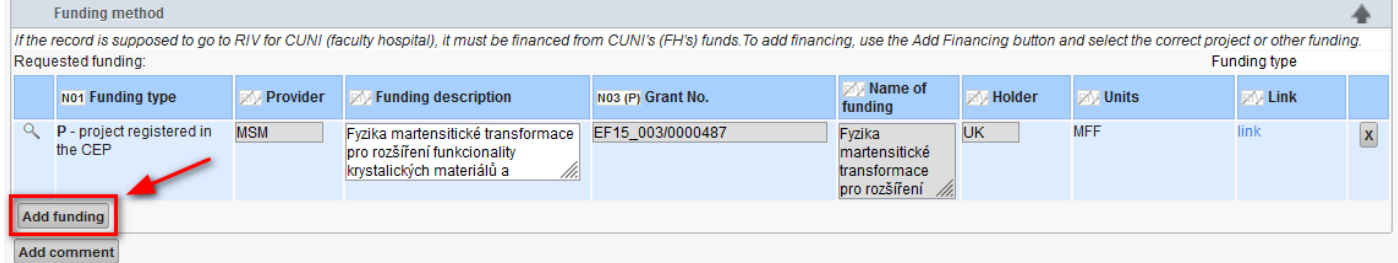

# 5.6 Category (aka *subject field*) → Record's classification

# **Important notes on filling in the subject fields:**

**1** A minimum of one (and a maximum of three) primary fields must be listed for each record.

**2** If a field has sub-fields, a minimum of one (and a maximum of three) sub-fields must be selected in addition to the primary field.

- **Category** [aka *subject field*]:
	- o Click the "**Edit fields**" button:

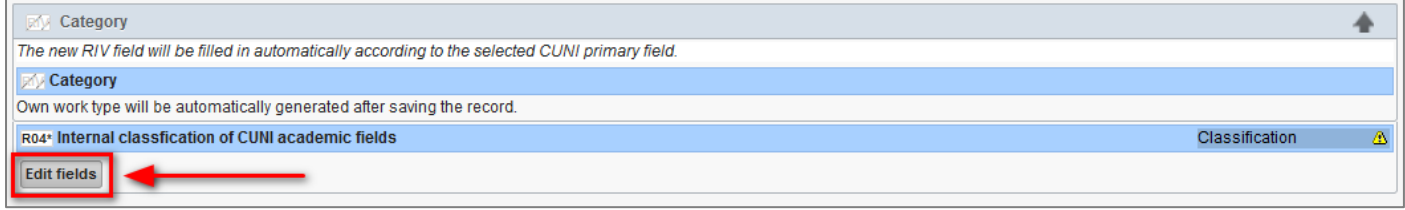

o You must first *save the record* as "work in progress" (or "inspected") before you can access the "Internal classification UK" window to select a subject fields:

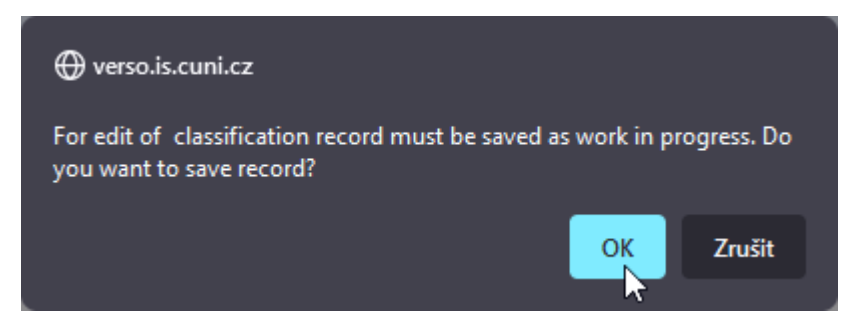

- **List of fields**: The "**Internal classification UK**" dialog opens
	- o *Click on the list icon*

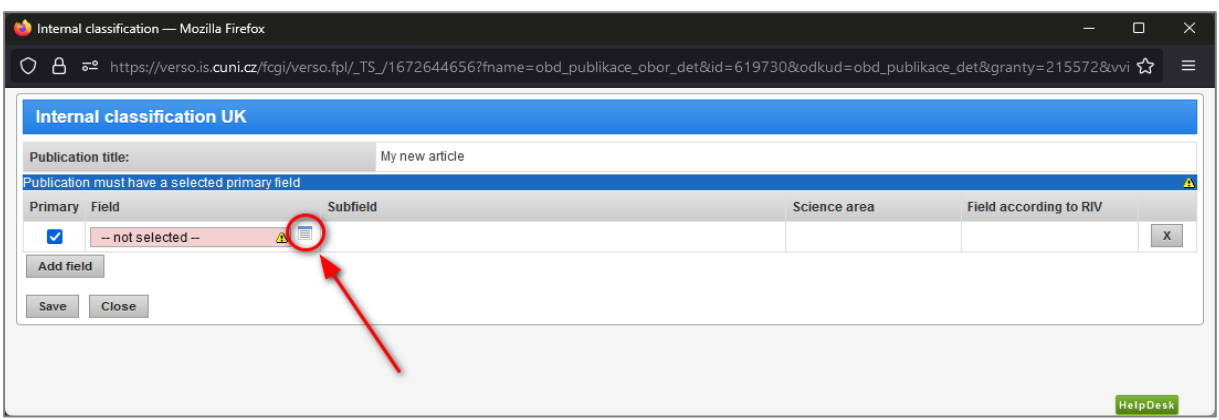

- o In the "**List of fields**" dialog box:
	- 1) Fill in the *field name* (or keyword)
	- 2) Click on the "**Find**" button
	- 3) In the list of found fields, *click on the corresponding field* for it to be inserted into the record

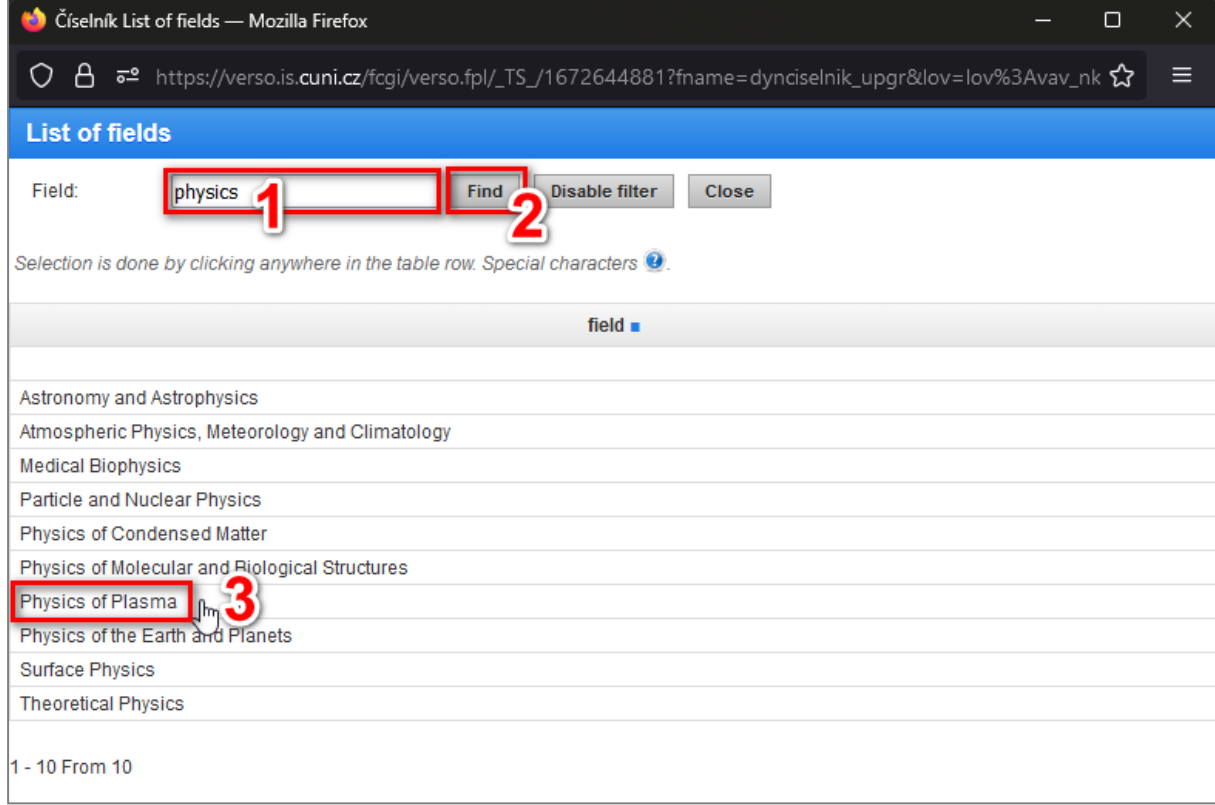

Back in the "**Internal classification UK**" dialog box, click the "**Save**" button (or *add another field*):

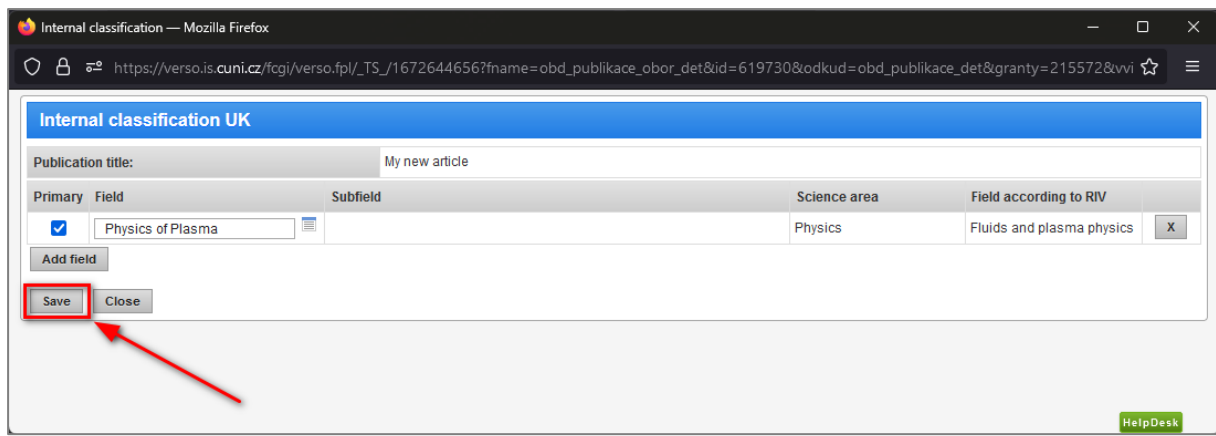

This is what the form looks like with the subject field filled in:

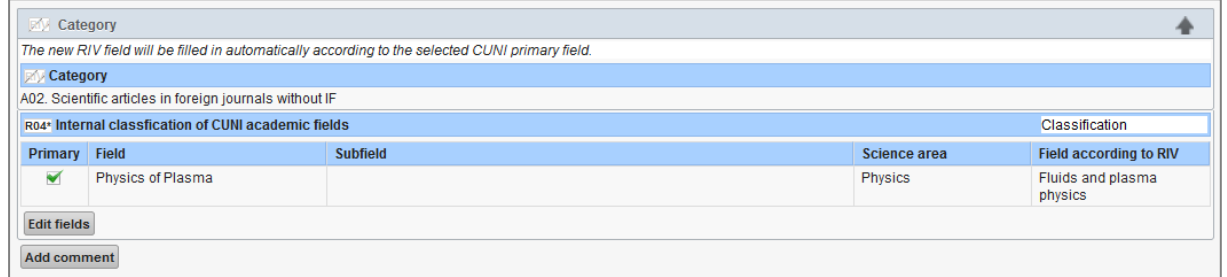

# 5.7 Source (i.e. journal, proceedings or book)

#### **Important notes and tips on filling in sources:**

**1** It is always best to search for journals by "ISSN" code. In case you cannot find the journal by ISSN, try searching for it by "Name".

**2** In case you cannot find the journal in the source list, please let me know immediately (preferably via HelpDesk) so that I can arrange for it to be added.

- **Journal**: Click on the list icon to the right of the "**ISSN**" field and *search for the relevant journal in the list*

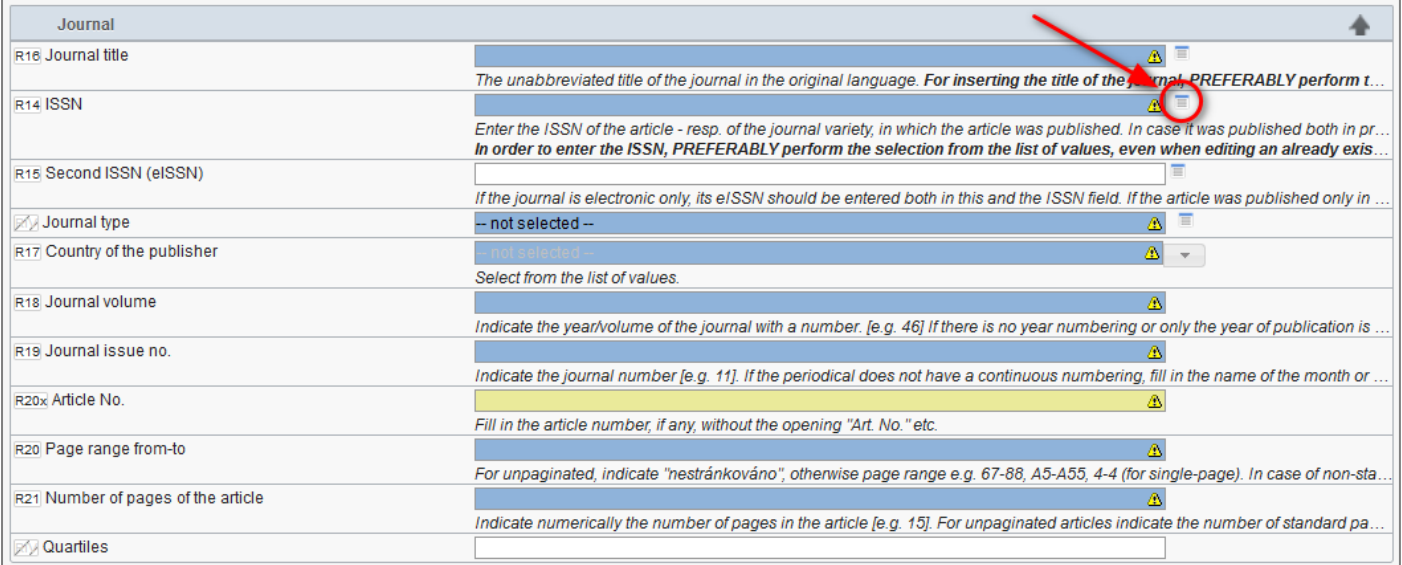

### - **Source list**:

- 1) *Fill in the ISSN code*
- 2) Click on the "**Find**" button
- 3) At the bottom of the list of found journals, click on the corresponding journal to transfer its data to the record

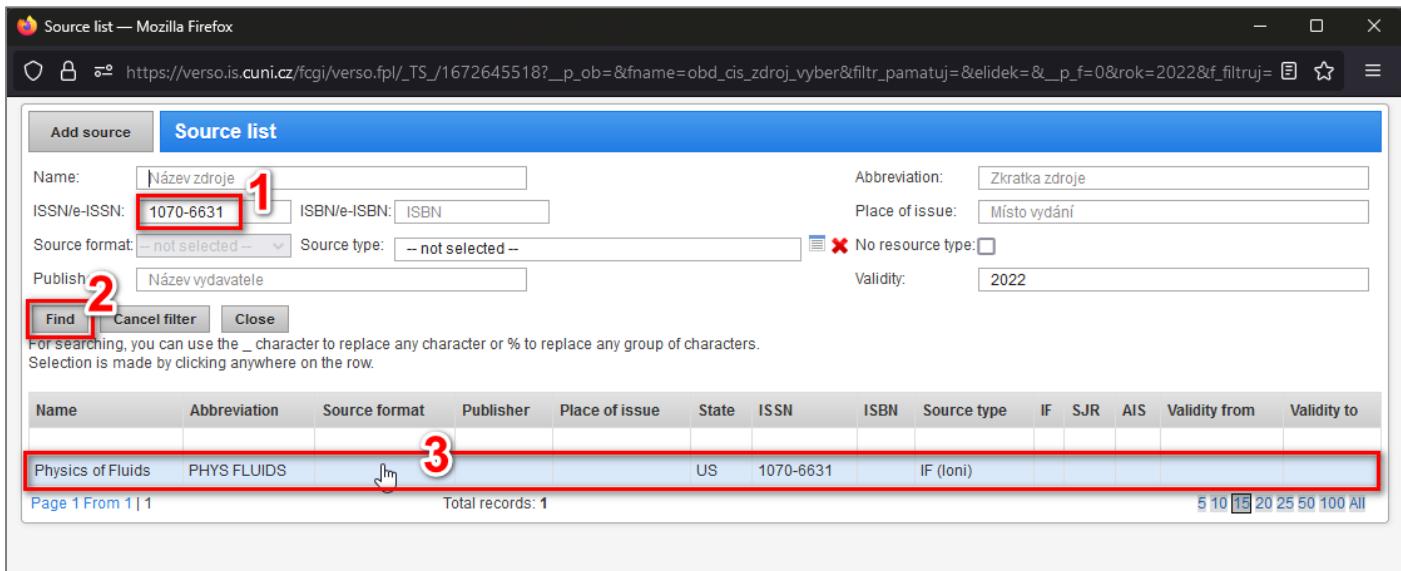

- **Journal**: Fill in the remaining [missing] data:
	- o *Journal volume*
	- o *Journal issue no.*
	- o *Page range from-to*
	- o *Number of pages of the article*
	- o Alternatively (optional): *Article No.*

# 5.8 Additional information

### - **Identifying data of the result**: Fill in:

- o *DOI* First fill in the DOI (if the article has one); this will make it easier for you to fill in other data.
- o *UT WOS*
	- Go to: <https://www.webofscience.com/>
	- By DOI, try to find the relevant article in WoS:

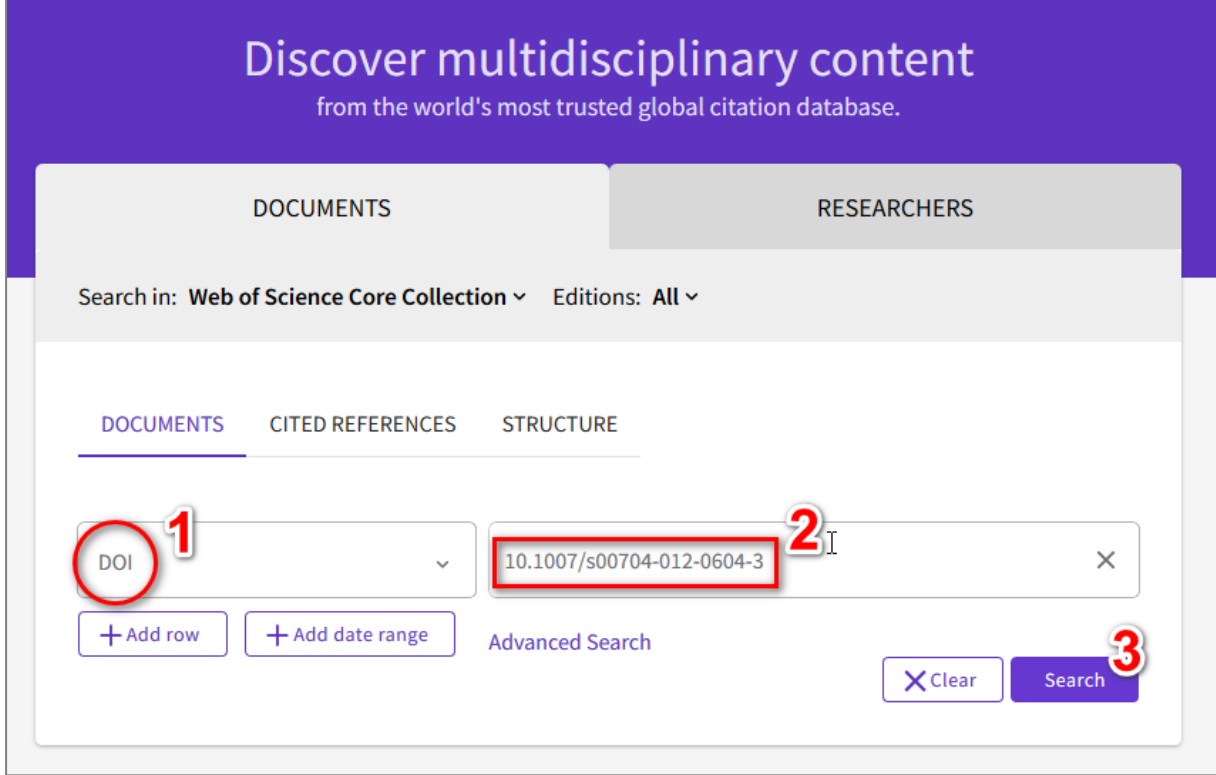

▪ Pokud je článek ve WoS, rozklikněte si ho:

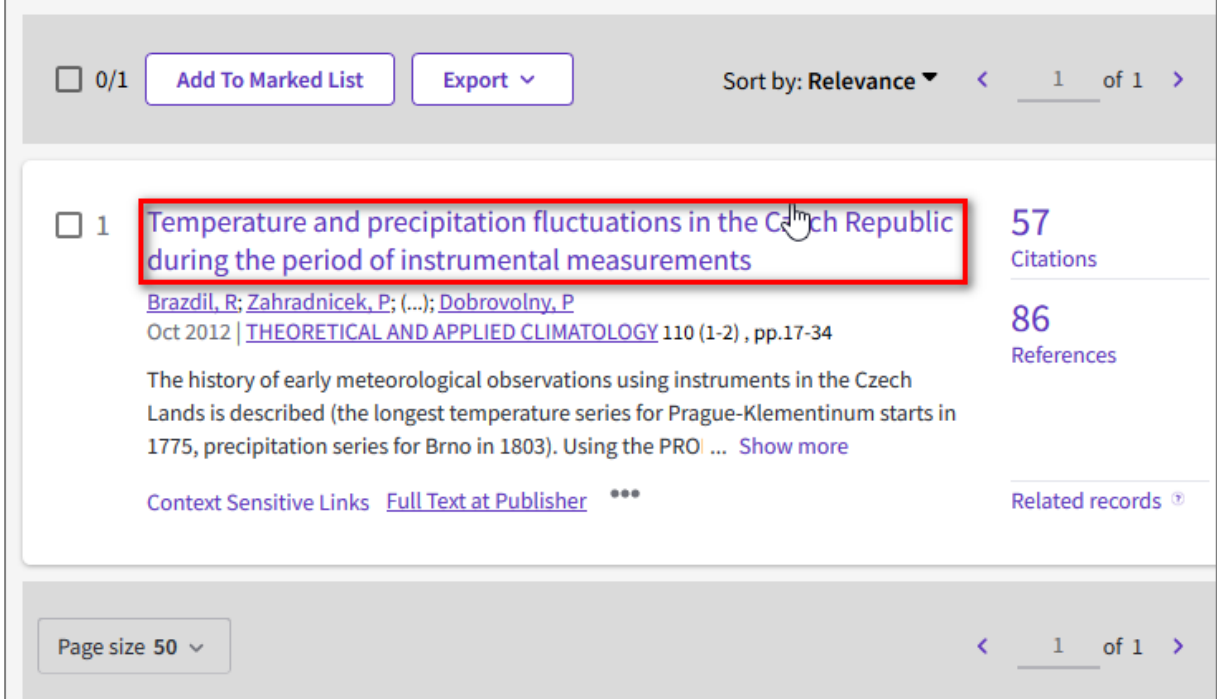

▪ Click the "**See more data fields**" link at the bottom of the record detail:

#### Temperature and precipitation fluctuations in the Czech Republic during the period of instrumental measurements

By: Brazdil, R (Brazdil, Rudolf)  $[1]$ ,  $[2]$ ; Zahradnicek, P (Zahradnicek, Pavel)  $[2]$ ,  $[3]$ ; Pisoft, P (Pisoft, Petr)  $[4]$ ; Stepanek, P (Stepanek, Petr) <sup>[2]</sup>, <sup>[3]</sup>; Belinova, M (Belinova, Monika) <sup>[1]</sup>; Dobrovolny, P (Dobrovolny, Petr)  $[1]$ ,  $[2]$ 

View Web of Science ResearcherID and ORCID (provided by Clarivate)

THEORETICAL AND APPLIED CLIMATOLOGY

Volume: 110 Issue: 1-2 Page: 17-34 DOI: 10.1007/s00704-012-0604-3

Published: OCT 2012 Indexed: 2012-10-01

**Document Type: Article** 

#### **Abstract**

The history of early meteorological observations using instruments in the Czech Lands is described (the longest temperature series for Prague-Klementinum starts in 1775, precipitation series for Brno in 1803). Using the PRODIGE method, long-term monthly temperature and precipitation series from selected secular stations were homogenised (for 10 and 12 stations, respectively). All the seasonal and annual temperature series for the common period 1882-2010 show a significant positive linear trend with accelerated warming from the 1970s onwards. No significant linear trends were disclosed in the series of seasonal and annual precipitation totals. Correlation coefficients between the Czech series analysed decrease as distances between measuring stations increase. A sharper decrease of correlations for precipitation totals displays much weaker spatial relationships than those for mean temperatures. The highest correlations between all stations appeared in 1921-1950, the lowest in 1891-1920 (temperature) and 1981-2010 (precipitation). Wavelet analysis reveals that very distinct annual cycles as well as the slightly weaker semi-annual ones are better expressed for temperature series than for precipitation. Statistically significant cycles longer than 1 year are temporally unstable and sporadic for precipitation, while in the temperature series cycles of 7.4-7.7 and 17.9-18.4 years were recorded as significant by all stations in 1882-2010 (quasi-biennial cycle of 2.1-2.2 years for half the stations). Czech homogenous temperature series correlate best with those of the Northern Hemisphere for annual, spring and summer values (with significant correlation coefficients between 0.60 and 0.70), but this relation is temporally unstable. Circulation indices, such as the North Atlantic Oscillation Index (NAOI) and the Central European Zonal Index (CEZI), may explain the greater part of Czech temperature variability, especially from December to March and for the winter; however, this relationship is much weaker, or even random, for precipitation series. Further, relationships with the Southern Oscillation Index (SOI) are weak and random. Relatively weak coincidences exist between statistically significant cycles in the Czech series and those detected in NAOI, CEZI and SOI series.

#### **Keywords**

Keywords Plus: NORTH-ATLANTIC OSCILLATION; LONG-TERM CHANGES; AIR-TEMPERATURE; CLIMATE DATA; SERIES; TRENDS; HOMOGENIZATION; SWITZERLAND; EUROPE; VARIABILITY

#### **Author Information**

Corresponding Address: Brazdil, Rudolf (corresponding author)

Masaryk Univ, Inst Geog, Kotlarska 2, CS-61137 Brno, Czech Republic

**Addresses:**  $\overline{\phantom{0}}$ 

- <sup>1</sup> Masaryk Univ, Inst Geog, CS-61137 Brno, Czech Republic
- <sup>2</sup> Global Change Res Ctr AS CR, Brno 60300, Czech Republic
- <sup>3</sup> Czech Hydrometeorol Inst, Brno 61667, Czech Republic
- 4 Charles Univ Prague, Dept Meteorol & Environm Protect, CR-18000 Prague, Czech Republic

E-mail Addresses: brazdil@sci.muni.cz

#### **Categories/Classification**

Research Areas: Meteorology & Atmospheric Sciences

#### **Funding**

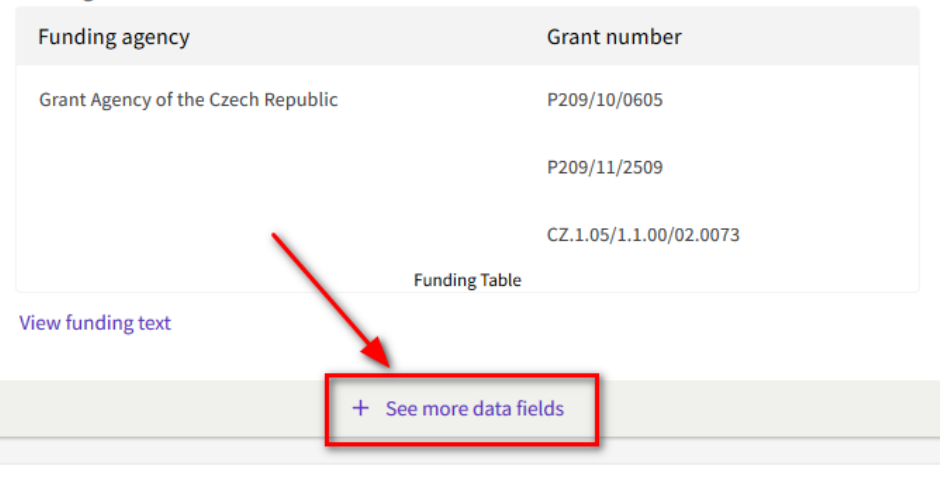

■ Copy the "**Accession Number**" (e.g. "WOS:000309590500003") – copy only the number into the record (without the "WOS:" flag)

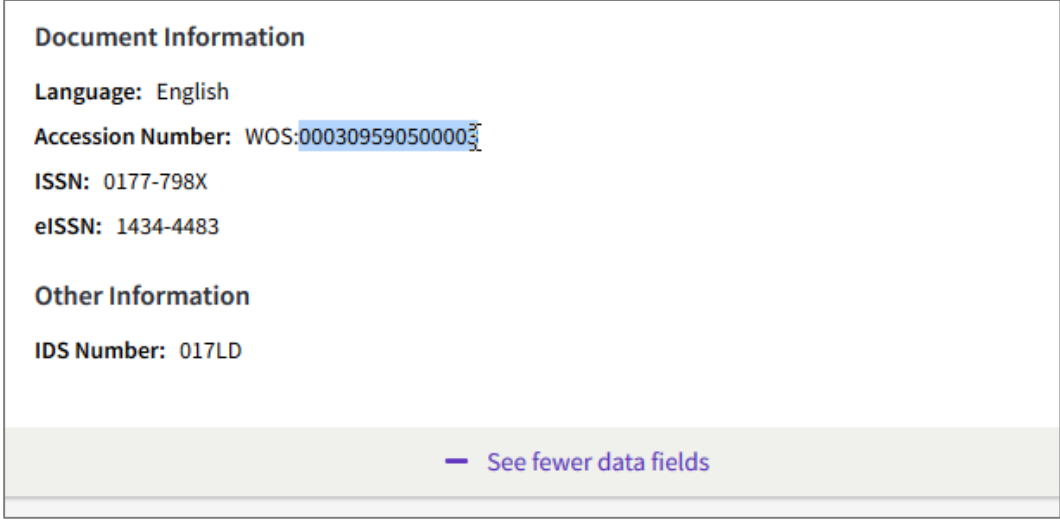

- o *Open Access* Select one of the options from the drop-down menu. The most common choices are:
	- either "**A: open-access**" (if the article is demonstrably open access)
	- or "**C: restricted-access**" (otherwise)

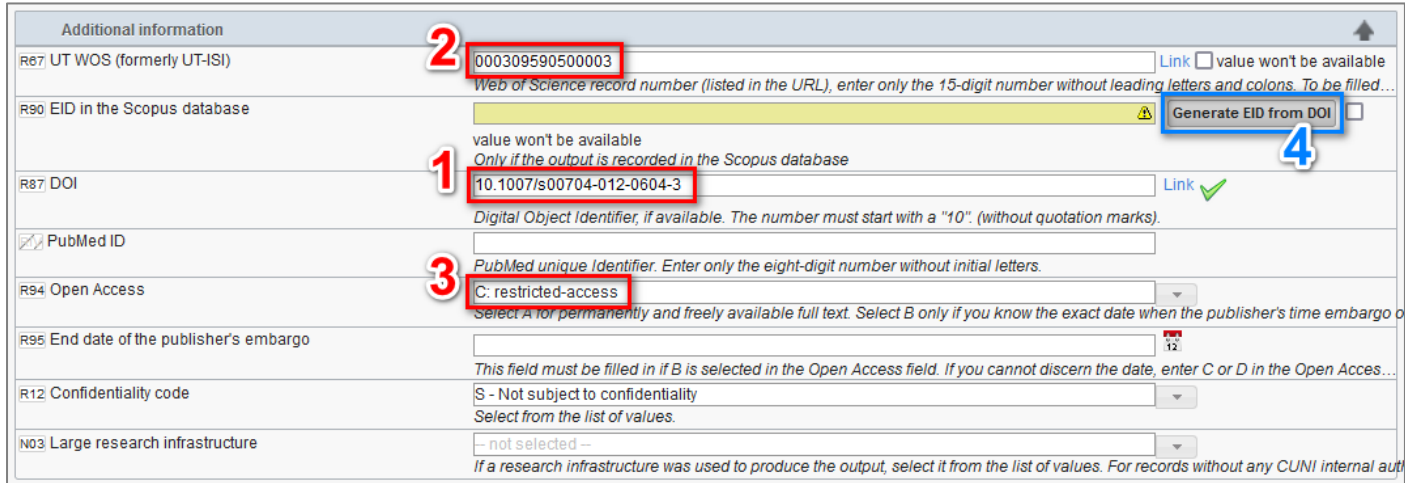

o *EID* – If you have filled in the DOI, you can click on the "**Generate EID from DOI**" button (if the record is in Scopus database, the EID code will be added to the record)

# 5.9 Links

- *Link to the full text* – Although filling in the full text link is optional, it is recommended to do so

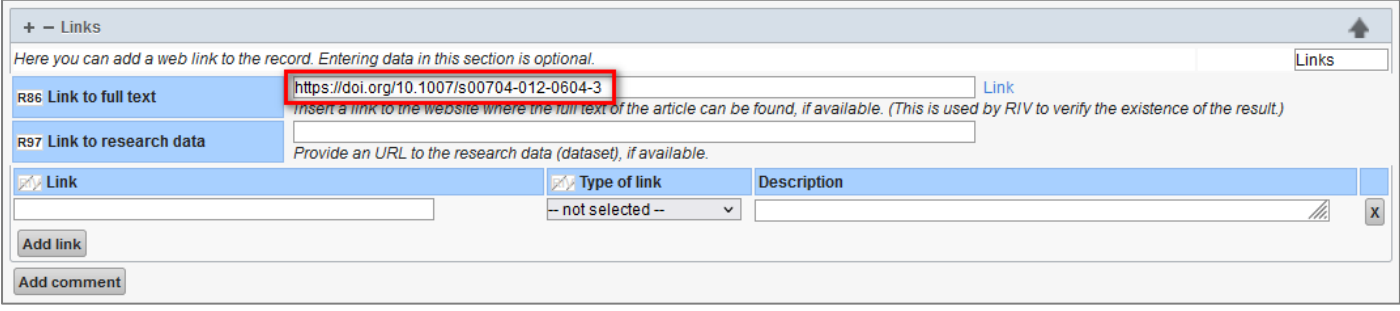

# 5.10 Attached files

### **Important notes on attaching files:**

**1** Attaching full-text files is particularly recommended if the result (especially J – journal article and D – paper in conference proceedings) is not registered in the Web of science or Scopus database, so that the data can be verified (if necessary).

- **Full text file**: If you have a PDF version of your result, it is advisable to add it to the record using the "**Add file**" button

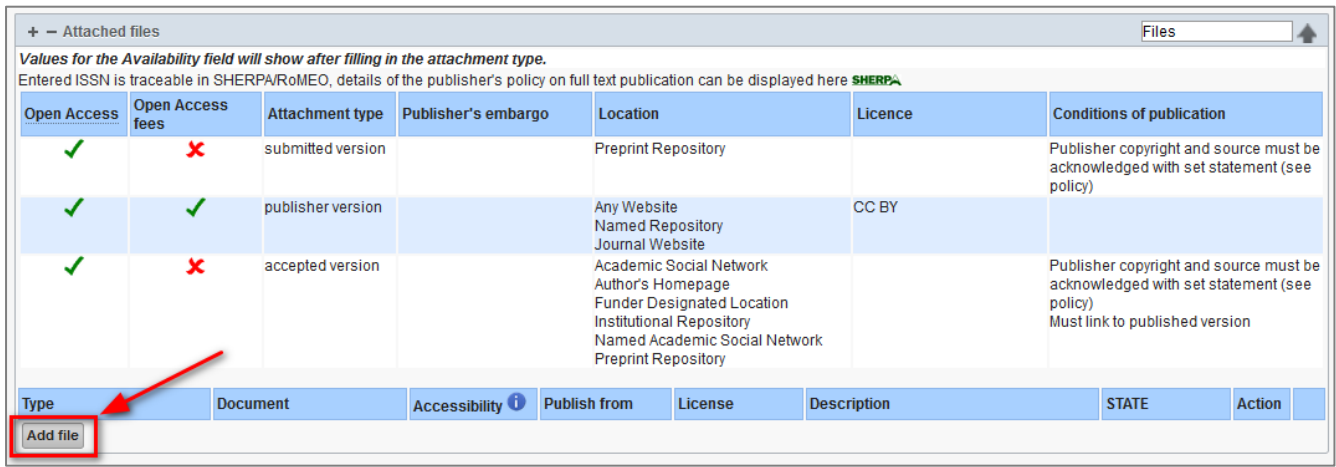

- In this case the following information must be supplemented:
	- o *Type of attachment* (the recommended version is the "publisher version"; if you are not sure which on you have, select "other")
	- o *Declaration*
		- *In case you want to send the file to the repository you have to agree (check) that you have the consent to publish the full text of the result from: 1) all co-authors, 2) the publisher*
	- o *Accessibility* (if you are not sure or don't want to send the file to the repository, select "owner only")
		- *In case you want to send the file to the repository you need to choose: either (1) "to all authenticated … repository users", or (2) "open access"*
	- o *License* (select one of the options)

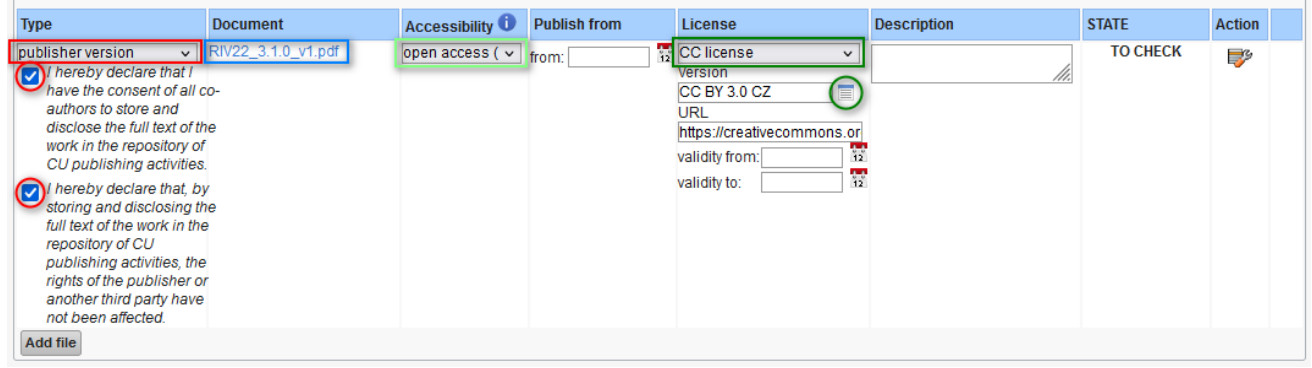

# 6 Save the record

Once you have filled in all the relevant data, click the "**Save record**" button at the very bottom of the page.

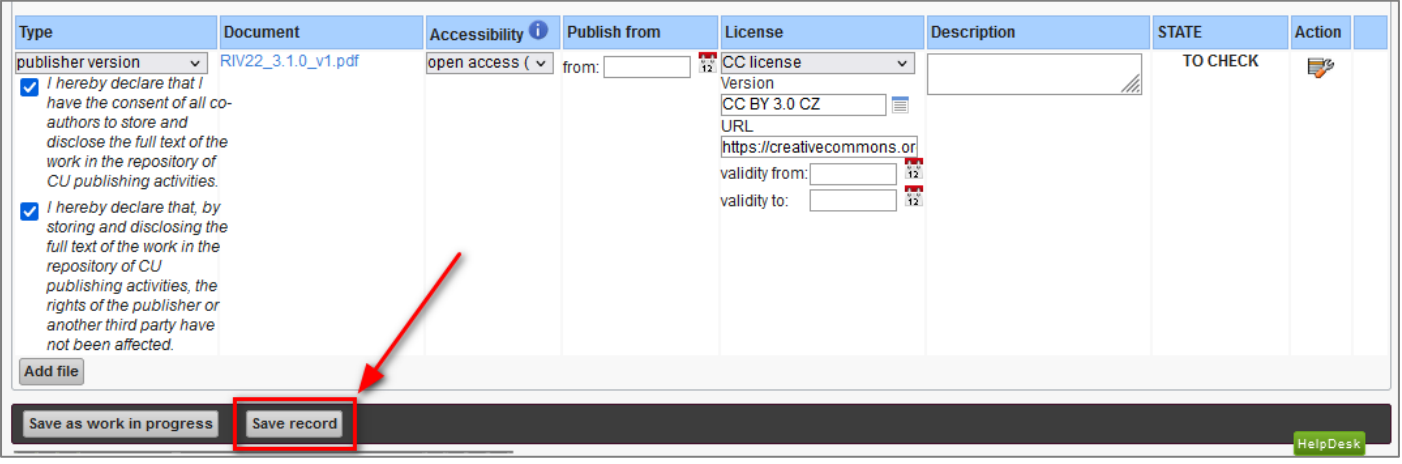

The "**Entry save**" dialog box appears, where a *list of errors* is displayed [in case the form contains any errors]:

- Critical errors (red) *must be resolved (mandatory)*
- Serious errors (blue) *must be resolved, otherwise the record cannot be saved*
- Minor/potential errors (yellow) *these do not need to be dealt with*

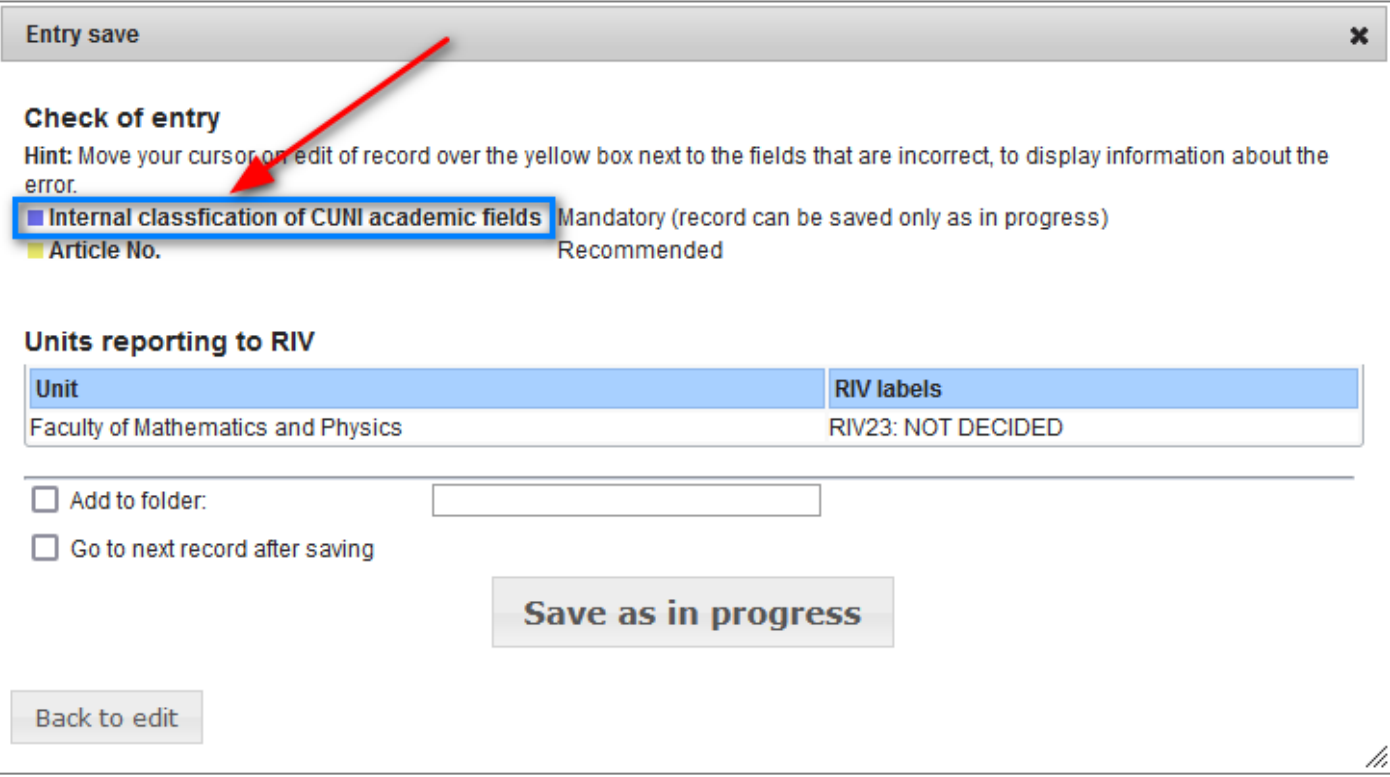

If everything is OK, you can save the record (to the "Saved" state):

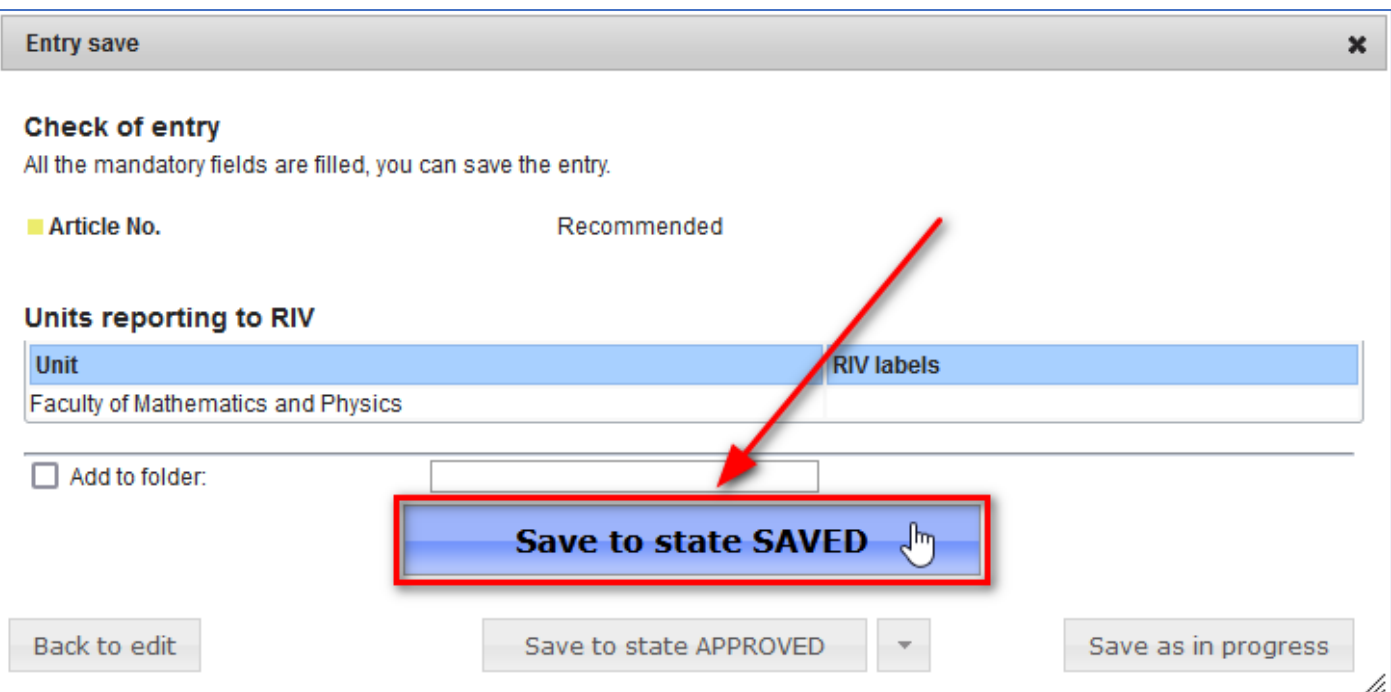

# You will then see the status "**Saved**" on the record detail:

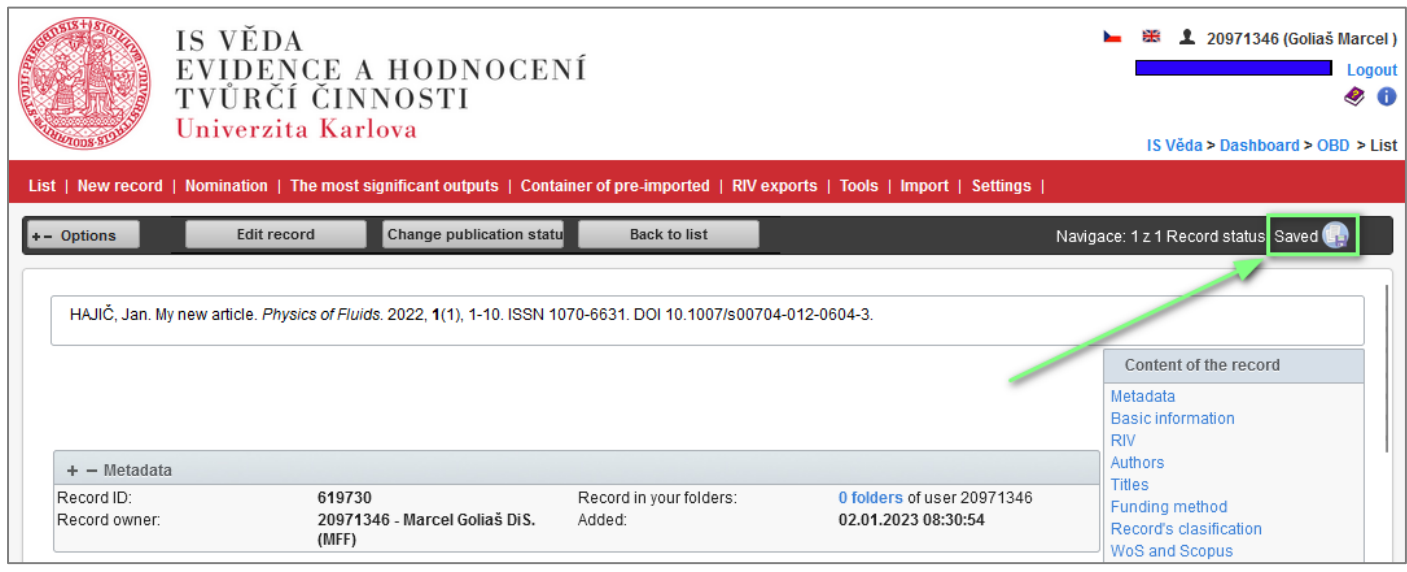

DONE